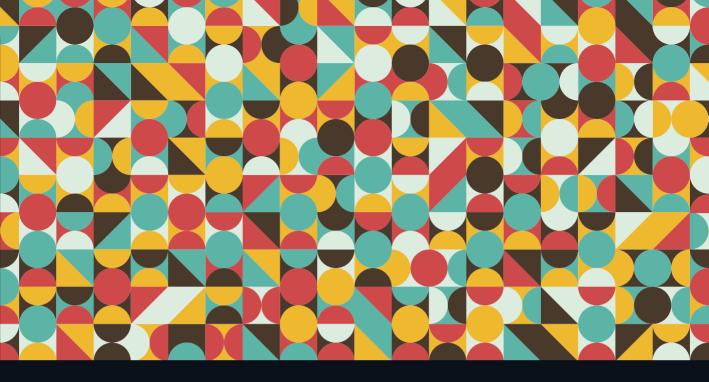

# LEARN Adobe Premiere Pro CC for Video Communication

Adobe Certified Associate Exam Preparation

Joe Dockery and Conrad Chavez with Rob Schwartz

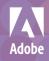

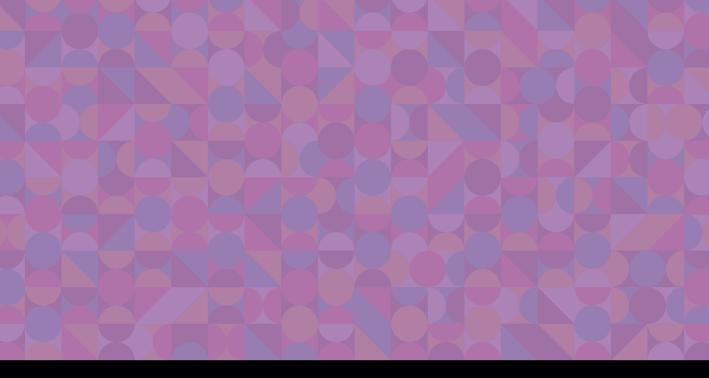

# LEARN Adobe Premiere Pro CC for Video Communication

**Adobe Certified Associate Exam Preparation** 

Joe Dockery and Conrad Chavez with Rob Schwartz

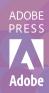

#### LEARN ADOBE PREMIERE PRO CC FOR VIDEO COMMUNICATION ADOBE CERTIFIED ASSOCIATE EXAM PREPARATION Joe Dockery (video) Conrad Chavez (book) with Rob Schwartz

Copyright © 2016 by Peachpit Press

Adobe Press books are published by Peachpit, a division of Pearson Education. For the latest on Adobe Press books and videos, go to www.adobepress.com. To report errors, please send a note to errata@peachpit.com

*Learn Adobe Premiere Pro CC for Video Communication* is published in association with Adobe Press. For the latest on Adobe Press books and videos go to www.adobepress.com.

Adobe Press Editor: Victor Gavenda Senior Editor, Video: Karyn Johnson Development Editor (book and video): Stephen Nathans-Kelly Senior Production Editor: Becky Winter Copyeditor: Liz Welch Compositor: Kim Scott, Bumpy Design Proofreader: Kim Wimpsett Cover & Interior Design: Mimi Heft Cover Illustration: Yury Velikanov, Fotolia.com

#### NOTICE OF RIGHTS

All rights reserved. No part of this book with video training may be reproduced or transmitted in any form by any means, electronic, mechanical, photocopying, recording, or otherwise, without the prior written permission of the publisher. The images and media files provided for download are copyrighted by the authors and Peachpit. You have the non-exclusive right to use these programs and files. You may use them on one computer at a time. Adobe product screenshots reprinted with permission from Adobe Systems Incorporated. For information on getting permission for reprints and excerpts, contact permissions@peachpit.com.

#### NOTICE OF LIABILITY

The information in this book is distributed on an "As Is" basis, without warranty. While every precaution has been taken in the preparation of the book, neither the authors nor Peachpit shall have any liability to any person or entity with respect to any loss or damage caused or alleged to be caused directly or indirectly by the instructions contained in this book or by the computer software and hardware products described in it.

#### TRADEMARKS

Adobe, the Adobe logo, Adobe Premiere Pro, Adobe Certified Associate, and Adobe Audition, Adobe Capture, Adobe Color, Adobe Media Encoder, and Adobe Photoshop are registered trademarks of Adobe Systems Incorporated in the United States and /or other countries. All other trademarks are the property of their respective owners. Adobe product screenshot(s) reprinted with permission from Adobe Systems Incorporated.

Many of the designations used by manufacturers and sellers to distinguish their products are claimed as trademarks. Where those designations appear in this book, and Peachpit was aware of a trademark claim, the designations appear as requested by the owner of the trademark. All other product names and services identified throughout this book are used in editorial fashion only and for the benefit of such companies with no intention of infringement of the trademark. No such use, or the use of any trade name, is intended to convey endorsement or other affiliation with this book.

ISBN-13: 978-0-13-439641-5 ISBN-10: 0-13-439641-3

 $9\ 8\ 7\ 6\ 5\ 4\ 3\ 2\ 1$ 

Printed and bound in the United States of America

I would like to dedicate this book to my father, Robert Patterson, who was always there for me. His example of hard work and dedication to education has been a guiding light in my life.

—Joe Dockery

To Sarah, who makes everything better.

-Conrad Chavez

## Acknowledgments

I wish to personally thank the following people for their contributions to creating this book:

My loving and understanding wife, Laura, who puts up with all the crazy projects I get myself into. Thank you for your patience and support. My daughter Jewell and my brothers John and Brian for helping me create all the assets for the book. My good friend and founder of Brain Buffet, Rob Schwartz, who has been the driving force behind this book series. Thank you for your guidance and encouragement throughout the authoring process. My editor, Steve Nathans-Kelly, thanks for patiently catching all my errors. Your input made the book stronger. Lisa Deakes and the entire Adobe Education Leader crew for all your support. The Snoqualmie Valley School District and all my amazing students over the years. You have shaped the teacher and author that I am today.

-Joe Dockery

I'd like to thank Victor Gavenda at Peachpit for his support and encouragement, and Steve Nathans-Kelly for the editorial guidance that made this project go smoothly.

-Conrad Chavez

## About the Authors

Joe Dockery (video author) has taught for 25 years in the Snoqualmie Valley School District and currently leads the Digital Media Academy at Mount Si High School. He engages his students in real-world design projects from their school and community to ensure they receive authentic learning experiences. As an Adobe Education Leader, Joe Dockery consults and trains nationwide on the use and integration of Adobe software. His awards include the The Washington State Golden Apple Award, The Radio Shack National Technology Teacher of the Year Award, Educator of the Year Award from the Snoqualmie Valley Schools Foundation, ISTE's "Best of the Best" and "Making IT Happen," Adobe Education Leader "Impact" Award, and The Give Good Awards: Educational Excellence 2015. Joe is an Adobe Certified Associate in Premiere Pro CC.

Conrad Chavez (primary book author) is an author and photographer with over two decades of experience with Adobe digital media workflows. During his time at Adobe Systems Inc., Conrad helped write the user guide for Adobe Premiere (the precursor to Adobe Premiere Pro). He is the author of several titles in the Real World Adobe Photoshop and Adobe Classroom in a Book series, and he writes articles for websites such as CreativePro.com and Peachpit.com. Visit his web site at conradchavez.com.

**Rob Schwartz** (author of book chapters 8 & 9) is an award-winning teacher (currently at Sheridan Technical College in Hollywood, FL) with over 15 years experience in technical education. Rob holds several Adobe Certified Associate certifications, and is also an Adobe Certified Instructor. As an Adobe Education Leader Rob won the prestigious Impact Award from Adobe, and in 2010 Rob was the first Worldwide winner of the Certiport Adobe Certified Associate Championship. Find out more about Rob at his online curriculum website at brainbuffet.com.

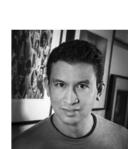

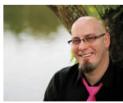

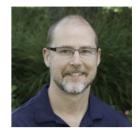

EDUCATION

IFADER

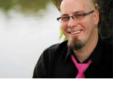

EDUCATION LEADER

## Contents

Getting Started viii

#### 1 Introduction to Adobe Premiere Pro CC 3

About Adobe Learn Books 4 Managing Files for Video Production 5 Unpacking and Organizing 10 Starting Premiere Pro 11 Setting Up the New Project Dialog Box 13 Setting Premiere Pro Preferences 17 Exploring the User Interface 18 Using Workspaces 27 Challenge 30 Conclusion 31

#### 2 Editing Basics 33

Identifying Job Requirements 33 Setting Up Project Media 35 Editing a Video Sequence 39 Working with Titles 55 Exporting a Sequence to a Video File 61 Challenge 66 Conclusion 67

#### 3 Editing an Interview 69

Preproduction 69 Setting Up a Project 70 Filling a Stereo Clip with a Mono Recording 70 Editing the Rough Cut 71 Applying Audio Transitions 75 Adding B-Roll Clips 76 Changing the Playback Speed of a Clip 78 Varying Clip Playback Speed Over Time 79 Nesting a Sequence and Freezing a Frame 81 Creating a Lower-Third Title 83 Designing Sound 86 Creating Rolling Credits 87 Stabilizing Shaky Clips 88 Exporting Final Video 89 Challenge: Mini-Documentary 91 Conclusion 91

#### 4 Editing a Dialogue Scene 93

Preproduction 93 Setting Up a Project 94 Creating a Rough Cut 95 Fixing Audio in Adobe Audition 98 Applying Video Adjustments 99 Add a Still Image to the Sequence 103 Reviewing with Your Clients and Exporting the Final Video 107 Challenge: Create Your Own Dialogue Scene 109 Conclusion 109

#### 5 Compositing with Green Screen Effects 111

Preproduction 111 Setting Up a Project 112 Compositing a Green Screen Clip with a New Background 115 Adding and Animating More Graphics 120 Exporting Final Video 126 Challenge: Create Your Own Composited Video 128 Conclusion 129 6 Creating a Video Slide Show 131
 Preproduction 131
 Setting Up a Slide Show Project 132
 Creating a Sequence from Multiple Files
 Quickly 133
 Exporting Multiple Versions with Adobe
 Media Encoder 140
 Challenge: Your Own Slide Show 144
 Conclusion 144

#### 7 Reviewing Tools and Shortcuts 147

Setting Up a Project 147 Working in the Timeline Panel 148 Navigating in the Timeline Panel 150 Selecting and Moving Clips in the Timeline Panel 152 Trimming Clips 153 Changing Clip Speed and Duration 155 Splitting a Clip 155 Editing Keyframes with the Pen Tool 156 Finding Shortcuts That Make You More Efficient 157 Conclusion 159

#### 8 Leveling Up with Design 161

Creativity Is a Skill 162 The Design Hierarchy 164 The Elements of Art 167 The Principles of Design 194 Wrapping Up the Design Concepts 203 Working with Outsiders 205
 Who You're Talking For
 and Who You're Talking To 206
 Copyrights and Wrongs 210
 Think Like a Boss 216
 Conclusion 225

#### **10 Wrapping It Up! 227** Extending Premiere Pro CC with Adobe Creative Cloud 227 Where to Go Next 233

ACA Objectives Covered 235 Index 239

## **Getting Started**

Welcome to *Learn Adobe Premiere Pro CC for Video Communication!* We use a combination of text and video to help you learn the basics of video editing with Adobe Premiere Pro CC along with other skills that you will need to get your first job as a video editor. Adobe Premiere Pro CC is a powerful program for capturing footage from a variety of devices and assembling it into professional-quality video with sophisticated transitions, special effects, and text. You can also use Premiere Pro to export your video to many popular formats that your viewers can watch on a wide range of screens, including desktop computers and mobile devices like phones and tablets.

### About this product

*Learn Adobe Premiere Pro CC for Video Communication* was created by a team of expert instructors, writers, and editors with years of experience in helping beginning learners get their start with the cool creative tools from Adobe Systems. Our aim is not only to teach you the basics of the art of video editing with Premiere Pro, but to give you an introduction to the associated skills (like design principles and project management) that you'll need for your first job.

We've built the training around the objectives for the Video Communication Using Adobe Premiere Pro CC (2015) Adobe Certified Associate Exam. If you master the topics covered in this book and video you'll be in good shape to take the exam. But even if certification isn't your goal, you'll still find this training will give you an excellent foundation for your future work in video. To that end, we've structured the material in the order that makes most sense for beginning learners (as determined by experienced classroom teachers), rather than following the more arbitrary grouping of topics in the ACA Objectives.

To aid you in your quest, we've created a unique learning system that uses video and text in partnership. You'll experience this partnership in action in the Web Edition, which lives on your Account page at peachpit.com. The Web Edition contains 8 hours of video—the heart of the training—embedded in an online eBook that supports the video training and provides background material. The eBook material is also available seperately for offline reading as a printed book or an eBook in a variety of formats. The Web Edition also includes hundreds of interactive review questions you can use to evaluate your progress. Purchase of the book in *any* format entitles you to free access to the Web Edition (instructions for accessing it follow later in this section).

Most chapters provide step-by-step instructions for creating a specific project or learning a specific technique. Other chapters acquaint you with other skills and concepts that you'll come to depend on as you use the software in your everyday work. Many chapters include several optional tasks that let you further explore the features you've already learned.

Each chapter opens with two lists of objectives. One list lays out the learning objectives: the specific tasks you'll learn in the chapter. The second list shows the ACA exam objectives that are covered in the chapter. A table at the end of the book guides you to coverage of all of the exam objectives in the book or video.

Most chapters provide step-by-step instructions for creating a specific project or learning a specific technique. Many chapters include several optional tasks that let you further explore the features you've already learned. Chapters 8 and 9 acquaint you with other skills and concepts that you'll come to depend on as you use the software in your everyday work. Here is where you'll find coverage of Domains 1 and 2 of the ACA Objectives, which don't specifically relate to features of Premiere Pro but are important components of the complete skill set which the ACA exam seeks to evaluate.

### Conventions used in this book

This book uses several elements styled in ways to help you as you work through the exercises.

Text that you should enter appears in bold, such as:

In the Link field in the Property inspector, type https://helpx.adobe.com/ premiere-pro.html.

Links to videos that cover the topics in depth appear in the margins.

The ACA objectives covered in the chapters are called out in the margins beside the  $\Rightarrow$  ACA Objective 2.1 sections that address them.

Notes give additional information about a topic. The information they contain is not essential to accomplishing a task but provides a more in-depth understanding of the topic.

**NOTE** In time notation, the numbers after the last colon are frames. For video you read time as hours, minutes, seconds, and frames.

Video 5.1 Working in the timeline

## Operating system differences

In most cases, Premiere Pro CC works the same in both Windows and Mac OS X. Minor differences exist between the two versions, mostly due to platform-specific issues. Most of these are simply differences in keyboard shortcuts, how dialogs are displayed, and how buttons are named. In most cases, screen shots were made in the Mac OS version of Premiere Pro and may appear somewhat differently from your own screen.

Where specific commands differ, they are noted within the text. Windows commands are listed first, followed by the Mac OS equivalent, such as Ctrl+C/Cmd+C. In general, the Windows Ctrl key is equivalent to the Command (or "Cmd") key in Mac OS and the Windows Alt key is equivalent to the Option (or "Opt") key in Mac OS.

As lessons proceed, instructions may be truncated or shortened to save space, with the assumption that you picked up the essential concepts earlier in the lesson. For example, at the beginning of a lesson you may be instructed to "press Ctrl+C/Cmd+C." Later, you may be told to "copy" text or a code element. These should be considered identical instructions.

If you find you have difficulties in any particular task, review earlier steps or exercises in that lesson. In some cases if an exercise is based on concepts covered earlier, you will be referred back to the specific lesson.

### Installing the software

Before you begin using *Learn Adobe Premiere Pro CC for Video Communication*, make sure that your system is set up correctly and that you've installed the proper software and hardware. This material is based on the original 2015 release of Adobe Premiere Pro CC (version 9.0) and is designed to cover the objectives of the Adobe Certified Associate Exam for that version of the software.

The Adobe Premiere Pro CC software is not included with this book; it is available only with an Adobe Creative Cloud membership which you must purchase or it must be supplied by your school or other organization. In addition to Adobe Premiere Pro CC, some lessons in this book have steps that can be performed with Adobe Media Encoder and other Adobe applications. You must install these applications from Adobe Creative Cloud onto your computer. Follow the instructions provided at helpx.adobe.com/creative-cloud/help/download-install-app.html.

#### ADOBE CREATIVE CLOUD DESKTOP APP

In addition to Adobe Premiere Pro CC, this training also requires the Adobe Creative Cloud desktop application, which provides a central location for managing the dozens of apps and services that are included in a Creative Cloud membership. You can use the Creative Cloud desktop application to sync and share files, manage fonts, access libraries of stock photography and design assets, and showcase and discover creative work in the design community.

The Creative Cloud desktop application is installed automatically when you download your first Creative Cloud product. If you have Adobe Application Manager installed, it auto-updates to the Creative Cloud desktop application.

If the Creative Cloud desktop application is not installed on your computer, you can download it from the Download Creative Cloud page on the Adobe website (creative.adobe.com/products/creative-cloud) or the Adobe Creative Cloud desktop apps page (www.adobe.com/creativecloud/catalog/desktop.html). If you are using software on classroom machines, be sure to check with your instructor before making any changes to the installed software or system configuration.

#### CHECKING FOR UPDATES

Adobe periodically provides updates to software. You can easily obtain these updates through the Creative Cloud. If these updates include new features that affect the content of this training or the objectives of the ACA exam in any way, we will post updated material to peachpit.com.

# Accessing the free Web Edition and lesson files

Your purchase of this product in any format includes access to the corresponding Web Edition hosted on peachpit.com. The Web Edition contains the complete text of the book augmented with hours of video and interactive quizzes.

To work through the projects in this product, you will first need to download the lesson files from peachpit.com. You can download the files for individual lessons or download them all in a single file.

If you purchased an eBook from peachpit.com or adobepress.com, the Web Edition will automatically appear on the Digital Purchases tab on your Account page. Continue reading to learn how to register your product to get access to the lesson files.

If you purchased an eBook from a different vendor or you bought a print book, you must register your purchase on peachpit.com:

- 1 Go to
- 2 Sign in or create a new account.
- 3 Enter ISBN:
- 4 Answer the questions as proof of purchase.
- **5** The **Web Edition** will appear under the Digital Purchases tab on your Account page. Click the Launch link to access the product.

The **Lesson Files** can be accessed through the Registered Products tab on your Account page. Click the Access Bonus Content link below the title of your product to proceed to the download page. Click the lesson file links to download them to your computer.

### **Project fonts**

All fonts used in these projects are either part of standard system installs or can be downloaded from Typekit, an Adobe service which is included with your Creative Cloud membership.

### Additional resources

*Learn Adobe Premiere Pro CC for Video Communication* is not meant to replace documentation that comes with the program or to be a comprehensive reference for every feature. For comprehensive information about program features and tutorials, refer to these resources:

- Adobe Premiere Pro Learn & Support: helpx.adobe.com/premiere-pro is where you can find and browse Help and Support content on Adobe.com. Adobe Premiere Pro Help and Adobe Premiere Pro Support Center are accessible from the Help menu in Premiere Pro. Help is also available as a printable PDF document. Download the document at helpx.adobe.com/ pdf/premiere\_pro\_reference.pdf.
- Adobe Forums: forums.adobe.com/community/premiere lets you tap into peer-to-peer discussions, questions, and answers on Adobe products.
- Adobe Premiere Pro CC product home page: adobe.com/products/ premiere provides information about new features and intuitive ways to create professional-quality videos that play back on a wide range of devices.

- Adobe Add-ons: creative.adobe.com/addons is a central resource for finding tools, services, extensions, code samples, and more to supplement and extend your Adobe products.
- Resources for educators: adobe.com/education and edex.adobe.com offer a treasure trove of information for instructors who teach classes on Adobe software at all levels.

## Adobe certification

The Adobe training and certification programs are designed to help video editors, designers, and other creative professionals improve and promote their product-proficiency skills. The Adobe Certified Associate (ACA) is an industry-recognized credential that demonstrates proficiency in Adobe digital skills. Whether you're just starting out in your career, looking to switch jobs, or interested in preparing students for success in the job market, the Adobe Certified Associate program is for you! For more information visit edex.adobe.com/aca.

## Resetting preferences to their default settings

Premiere Pro lets you determine how the program looks and behaves (like tool settings and the default unit of measurement) using the extensive options in Edit > Preferences (Windows) or Premiere Pro CC > Preferences (Mac OS). To ensure that the preferences and default settings of your Adobe Premiere Pro program match those used in this book, you can reset your preference settings to their defaults. If you are using software installed on computers in a classroom, don't make any changes to the system configuration without first checking with your instructor.

To reset your preferences to their default settings, follow these steps:

- 1 Quit Adobe Premiere Pro.
- 2 Hold down the Alt key (Windows) or Option key (Mac OS).
- 3 Continue to hold the key and start Adobe Premiere Pro CC.
- 4 When the program's splash screen appears, release the key.

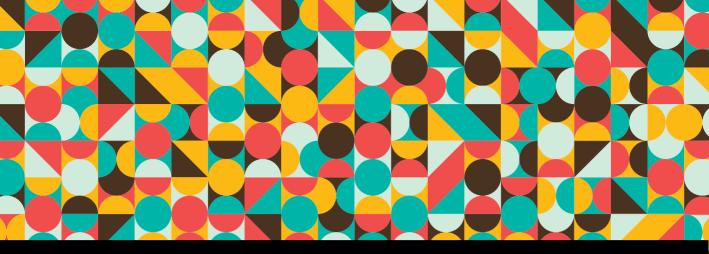

## **CHAPTER OBJECTIVES**

### Chapter Learning Objectives

- Create a rough cut.
- Edit on the timeline.
- Understand and edit coverage.
- Edit audio transitions.
- Create a title crawl.
- Use adjustment layers and effects.
- Review and export files.

### Chapter ACA Objectives

For more information on ACA Objectives, see pages 235–238.

**DOMAIN 1.0** SETTING PROJECT REQUIREMENTS 1.1, 1.2

DOMAIN 2.0 UNDERSTANDING DIGITAL VIDEO 2.4, 2.5

DOMAIN 3.0 UNDERSTANDING ADOBE PREMIERE PRO CC 3.1

DOMAIN 4.0 EDITING A VIDEO SEQUENCE WITH ADOBE PREMIERE PRO 4.1, 4.2, 4.3, 4.4, 4.5, 4.6

**DOMAIN 5.0** EXPORTING VIDEO WITH ADOBE PREMIERE PRO 5.1

## **CHAPTER 4**

# Editing a Dialogue Scene

In our next training scenario, Anytown High School has hired Brain Buffet to produce a series of short video clips that will help first-year students transition to high school. They will show these videos on their morning announcements and post them on their website. The first video you'll produce for them is designed to let students know about the activity bus.

## Preproduction

As you've learned, production can't start until the project requirements are clearly understood, so it's time to review those before you begin:

- Client: Anytown High School
- Target Audience: Anytown High School's target audience is first-year students from 13 to 15 years old.
- Purpose: The purpose of producing this video is to inform first-year students that they can still catch the activity bus at 4:30 p.m. if they miss the regular school bus or need to study in the library after school.
- Actors: There is a principal and a student.
- Goal: The goal is to ensure that first-year students know when the activity bus picks up students after school.
- Deliverable: The client expects a 30-to-45-second video featuring two actors, a title, and voiceover. The video should be delivered in H.264 YouTube 720p HD format.

ACA Objective 1.1
 ACA Objective 1.2

Video 4.1 Introducing the activity bus video project

#### NOTE

If this scene had been shot indoors, you would also have been provided with a WAV file capturing room tone. This is room background noise recorded with no dialoaue. A room is not silent, and the background noise of every room has a slightly different character. The uniqueness of room tone lets the audio help the video establish a sense of place and distinguish different locations.

## Listing the available media files

In this project, some media has already been acquired for the project. What do you have to work with?

- A photograph of the bus
- Dialogue scene clips with good *coverage* (multiple angles to maintain visual interest by providing variety)

With those items you're ready to start setting up the project.

## Listing the preproduction files

There are other planning documents available to you for this project:

- Project3\_activityBus\_Storyboard.pdf: You will get a medium shot, overthe-shoulder shots, close-up shots, and a cutaway. Look at the storyboard for details on how the client sees this scene flowing, and use it as a guide for assembling the rough cut.
- Project3Script.pdf: I have provided you with a copy of the script so you can track the dialogue. The actors were allowed to improvise on set, so the dialogue might not be exactly the same as the script. Still, it should cover all the key information.
- Storyboard\_template6panel.pdf: I provided this blank storyboard template so that you can create your own storyboards.
- BusDetailsText.txt: You'll use this text as a title and voiceover at the end of the video.

## Setting Up a Project

Start the editing stage of production by using the project setup techniques you learned earlier in the book:

- 1 Unzip the project files using the same techniques you used for the previous project.
- 2 Start a new project and name it Anytown HS Activity Bus.
- **3** Switch to a workspace that displays the Project panel, such as the Assembly workspace.
- ★ ACA Objective 4.1
   ★ ACA Objective 4.2
- ★ ACA Objective 4.3

Video 4.2 Access and import your media

- 4 Import media into the Project panel using the method you prefer, such as drag and drop, the Import command, or its keyboard shortcut.
- **5** Create a sequence based on a clip.

## **Creating a Rough Cut**

In previous projects the video clips used in the Video 1 track were similar shots. They didn't vary much in terms of field of view, point of view, or camera angle. This project includes more coverage of a scene and uses the traditional filmmaking technique of sequencing a standard set of varied shots to tell a story.

1 Create a new sequence from any of the video clips, but not the audio clip or the photo. Remember that you can create a sequence from a clip by dragging it from the Project panel to an empty Timeline panel.

It doesn't matter which video clip you use to create the sequence because, at least in this case, they all have the same technical specifications.

- **2** In the timeline, delete the clip you dragged in since you used it only to create the sequence.
- 3 In the Project panel, select the sequence you just created.
- 4 Rename the sequence by clicking the filename of the selected sequence or by choosing Clip > Rename. Type dialog scene, and then press Enter (Windows) or Return (Mac OS).

## Adding an establishing shot

You'll add a wide-angle shot to establish the scene. Beginning with a wide shot is a traditional way to start a scene because it provides visual context about the location, the time, and sometimes the historical period.

- 1 In the Project panel, double-click the wide.mp4 video clip so that it opens in the Source Monitor.
- 2 In the Source Monitor, set the In point to where the principal is approaching the student (about 00:00:04:20), and set the Out point where the principal has turned and is about to speak to the student (about 00:00:08:00).
- 3 Drag wide.mp4 from the Source Monitor to the V1 track at the beginning of the dialogue sequence in the Timeline panel. This clip doesn't seem to have audio when you listen to it, but it adds an empty audio track to the sequence.

★ ACA Objective 4.4★ ACA Objective 4.5

**Video 4.3** Edit in the timeline

## Adding a medium shot and an adjustment

Now you'll add a shot that moves in closer, filling more of the screen with the two characters as the sequence starts to focus more on the story rather than the setting.

- 1 In the Project panel, double-click the medium.mp4 video clip.
- 2 In the Source Monitor, set the In and Out points to the range where the principal turns and says "Hi, what's wrong?" Drag the clip to the timeline after the first clip.

Notice that the goal here is to establish and preserve visual and narrative continuity between the two shots. The In and Out points are chosen so that this clip picks up where the previous clip left off and moves the story forward. But if you play back the current sequence, you might notice that the timing of the edit isn't ideal; the action at the end of the first clip repeats a little at the beginning of the second. You'll need to make an edit between the two clips in the timeline.

- 3 In the Tools panel, select the Ripple Edit tool ( ↔ ).
- **4** In the Timeline panel, position the Ripple Edit tool just to the right of the edit between the clips so that the tool pointer faces to the right (**Figure 4.1**), because you want to edit the second clip.

| ∠> ♠ ♥ ♦    |    |   | :03: | ne ≡<br>07<br>₿<br>₿ 4 |     | ٦ |   | 00:00 00:00:01:00 00:00:02:00 00:00:03:00 00:00:04:00 00:1 |
|-------------|----|---|------|------------------------|-----|---|---|------------------------------------------------------------|
| #<br>#<br>₽ |    |   |      | B <b>1</b> 4<br>Vide   |     |   |   |                                                            |
| ↔           |    | 6 |      | 81 (                   |     |   |   | 🗷 wide.mp4 [V]                                             |
|             | Al | 6 |      | 81 1                   |     |   |   |                                                            |
| *           |    | 6 |      | 81                     |     |   |   |                                                            |
| `           |    | A | A3   | 81                     | 4 5 | 5 | • |                                                            |

**Figure 4.1** Preparing to edit the second clip with the Ripple Edit tool

TIP

If both clips are synced but the edit is at the wrong time, use the Rolling Edit tool ( 1) to shift the Out point of the first clip and the In point of the second clip simultaneously.

- **5** Drag the Ripple Edit tool to the right so that it trims the beginning of the clip until the teacher reaches the bottom step of the stairs. It should now line up much better with when the previous clip left off.
- 6 Position the Ripple Edit tool just before the edit so that the pointer faces left, and drag to trim the end of the wide shot until it ends precisely when the next clip begins. The Program Monitor dual view of both clips should help you see when the timing is just right.

## Editing audio to repair silence

Audio continuity is just as important as video continuity, so it's a problem that the first clip has a silent audio track. You'll extend the background audio that was recorded before the In point of the second clip.

- In the Timeline panel, select the wide.mp4 clip and choose Clip > Unlink. Then select the audio portion of the clip and press Delete.
- 2 With the Selection tool ( ), Alt-drag (Windows) or Option-drag (Mac OS) the In point of the audio portion of the medium.mp4 clip and drag it to the left until it extends all the way to the start of the sequence (**Figure 4.2**).

| ✦≜ © ≈    | × dialog scene ≡<br>00:00:03:07<br>≹ € ₿ ▼ २<br>€ ∨3 ₿ © |   |    |    |   |   |   | 00:00 00:00:01:00 00:00:02:00 |     |  |     | 00:00:03:00 00:00:04:00 00:1 |                |  |  |  |
|-----------|----------------------------------------------------------|---|----|----|---|---|---|-------------------------------|-----|--|-----|------------------------------|----------------|--|--|--|
| • # + * & |                                                          |   |    |    |   |   |   |                               |     |  |     |                              |                |  |  |  |
| ↔         |                                                          | 6 |    |    |   |   |   | 🕅 wide.m                      | ip4 |  | 反   | medium.mp4 [V]               |                |  |  |  |
|           | Al                                                       | 6 |    | 8  |   |   |   |                               |     |  |     |                              |                |  |  |  |
| *         |                                                          | 6 |    | 81 |   |   |   |                               |     |  |     |                              |                |  |  |  |
|           |                                                          | A | A3 | 81 | м | s | 4 |                               |     |  | -00 | 0:00:02:12 Duratio           | n: 00:00:04:00 |  |  |  |

**Figure 4.2** Dragging just the audio portion of the medium.mp4 clip

If you synced the two clips properly on the video track, the sound of steps in the second track should fit perfectly with the steps seen in the video of the first track.

### Building the rest of the sequence

At this point you can use the remaining clips to complete the sequence as an exercise. Because this is a dialogue scene, you'll set In and Out points for each clip based on when each character says a line. For reference, follow Project3Script.pdf and Project3\_activityBus\_Storyboard.pdf in the Pre-production folder. The general idea is to use the clips to visually support the dialogue.

You can add the cutaway\_phone.mp4 file where the student mentions that her phone is dead.

After you add all of the remaining clips, play back the entire sequence. You'll probably find that you need to adjust some of the edits in the sequence. Depending on the types of edits to be made, you'll have to use a variety of tools. To learn what each tool does, see the Tools panel overview in Chapter 1.

At the end of the sequence, you can add a Dip to Black video transition to fade it out.

### Getting enough coverage

You've probably noticed that the clips in this sequence repeat the same dialogue from different angles and distances. Being able to choose from different shots for a single scene is possible only when the shots were planned this way by the director and the production team. You can achieve similar coverage by specifying them in your shot list. Some productions get their coverage by running multiple cameras at the same time, whereas smaller productions might use one camera and have the actors repeat a scene for each shot that's needed.

## Fixing Audio in Adobe Audition

★ ACA Objective 2.4★ ACA Objective 4.6

This exercise is a simple example of how you can edit an audio clip by roundtripping between Adobe Premiere Pro CC and Adobe Audition CC. Audition is a powerful audio editing application that's included with your Creative Cloud subscription, and it's capable of fixing audio problems that are too challenging for the audio features in Premiere Pro. For example, you can use Audition to clean up audio by removing noise and unwanted sounds such as pops.

Video 4.4 Sweeten the audio To make the fix shown in the video:

- 1 Make sure that you have installed Adobe Audition CC using the Adobe Creative Cloud desktop application.
- **2** Back in your Premiere Pro project, select the medium.mp4 clip in the dialogue scene sequence in the Timeline panel.
- **3** Choose Edit > Edit in Adobe Audition > Clip.

Audition opens and displays the audio clip with its waveform.

**TIP** You can also right-click (Windows) or Control-click (Mac OS) and choose Edit Clip in Adobe Audition.

4 In the heads-up display (HUD), scrub the audio level value to the right until it maxes out at +15. This value is relative to the starting audio level of the clip.
You're trying to boost the level until it reaches about –6 dB on the scale along the right side, but because the HUD is limited to +15 dB per adjustment, you'll have to scrub it a second time.

- 5 Scrub the HUD level to the right again until the waveform peaks at about -6 dB on the scale along the right side (Figure 4.3). Many video editors use -6 dB as a guideline for a good level for dialogue.
- **6** Save your work in Audition, and switch back to Premiere Pro.

In the Timeline panel, the waveform for medium.mp4 should now be higher.

In the Project panel, note that there is a new audio file called medium Audio Extracted.wav. This is the audio from the medium.mp4 clip that's currently used in the sequence. It was extracted from the video clip, edited in Audition, and automatically replaced the original audio clip in the timeline.

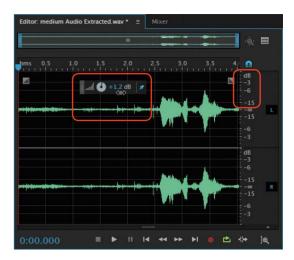

Figure 4.3 Scrubbing the audio levels HUD in Audition

Audition is also professional multitrack audio workstation software, so you can mix a video's soundtrack with much more control and precision than you can in Premiere Pro. You could say that Audition is as optimized for audio editing as Premiere Pro is for video editing.

Audition and Premiere Pro are integrated, so you can move clips between them without having to manually import and export. For example, you could bring in all of the audio tracks from a video project, use the advanced audio production features in Audition to create the mixes for each of your final formats (such as stereo and surround sound), and then use those sound mixes for the final version of your Premiere Pro project.

## **Applying Video Adjustments**

Just like still photos, video clips often need a little work after they come out of the camera. Even if your shots are technically correct, they might require additional adjustment when lighting conditions aren't ideal or the camera wasn't set correctly.

Video 4.5 Make tonal range adjustments

## Adjusting video levels

Just as audio clips sometimes need a levels adjustment, video clips may need to be made lighter or darker. The Levels video effect is a common way to lighten or darken a clip. As you've already learned, you can apply an effect to a clip by simply dragging it from the Effects panel and dropping on a clip.

- 1 In the Anytown HS Activity Bus project, open the Effects panel.
- 2 Find the Levels video effect (by typing **levels** in the Search field or choosing it in the Video Effects > Adjust group). Drag Levels from the Effect Controls panel and drop it on the overShoulder.mp4 clip in the dialogue scene sequence in the Timeline panel.

3 In the Effect Controls panel, do one of the following:

- In Windows, click the Settings button ( ). In the Level Settings dialog box, under the histogram, drag the black slider to 33, drag the middle gray slider to 0.73, and drag the white slider to 251.
- In Windows or Mac OS, set (RGB) Black Input Level to 33, (RGB) White Input Level to 251, and (RGB) Gamma to 73 (Figure 4.4).

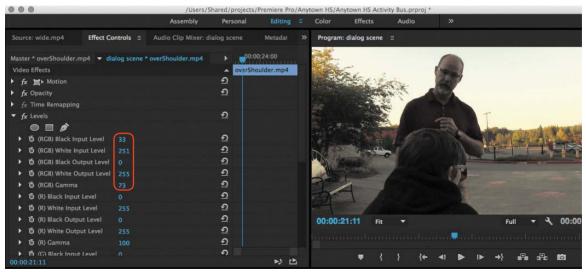

Figure 4.4 Adjusting the Levels effect in the Effect Controls panel

#### NOTE

Although the Level Settings dialog box is not available in Mac OS, you can immediately see the results of your Effect Controls adjustments in the Program Monitor. The Levels effect is a good place to start, and it should be familiar if you've used Adobe Photoshop. Premiere Pro includes other effects that can adjust levels in ways you might find more intuitive, such as the Three-Way Color Corrector in Chapter 5.

## Applying an adjustment layer

By now you're familiar with how to apply an effect to a clip. But what if you want to apply the same effect to many clips in a sequence? Although there is a way to cut and paste effects from clip to clip, even that can be tedious if you have an hourlong program with hundreds of clip instances.

In Premiere Pro you can apply an effect to an entire track by using an *adjustment layer*. If you've used adjustment layers in Photoshop, you already have an idea about how it works: An adjustment layer is like a clip in that it appears in the Project panel after you create it, but it contains only an effect and no content. If you add an adjustment layer to a sequence, any effects you apply to the adjustment layer also apply to all clips in lower tracks.

1 In the Project panel, click the New Item button ( fx ) and choose Adjustment Layer. Accept the default settings by clicking OK. A new item named Adjustment Layer is added to the Project panel.

If you want to change its name, you can rename it in the same way you renamed other Project panel items earlier.

**2** Drag Adjustment Layer and drop it on track V2 in the Timeline panel. Drag its ends so that its duration matches the entire sequence (**Figure 4.5**).

| × d<br>00:<br>¥: | 00<br>© | :02: | ne ≡<br>26<br>₿ ♥<br>₿ © | ٦ | :00:00 | 00:00:0          |                  | 00:00:16:  |            | 00:24:00                           | 00:00:32: |   | 0:00:40:00 |  |
|------------------|---------|------|--------------------------|---|--------|------------------|------------------|------------|------------|------------------------------------|-----------|---|------------|--|
|                  | 6       |      | Bi o<br>Video 2          |   | Ad     | ustment L        | ayer             | F R        | rior 150 o | verShoulder.n                      | FR clos   | E |            |  |
|                  | 6<br>6  |      | BI O<br>BI M             |   |        |                  |                  | <b>1</b> 2 |            |                                    |           |   |            |  |
|                  | 6       |      | Ba M                     |   |        | ie dialocatione. | anna à Millionna | - 10- 10   | a Button   | a alasia - ef-dibelar dillita - ti | an Shink. |   |            |  |
|                  |         | A3   | BIM                      |   |        |                  |                  |            |            |                                    |           |   |            |  |

TIP

You can also choose File > New > Adjustment Layer if the Project panel is active.

Figure 4.5 An adjustment layer added to the timeline

- **3** In the Timeline panel or Program Monitor, move the playhead to a frame inside the second clip.
- 4 Find the Fast Color Corrector video effect (either by typing part or all of its name in the Search field or by choosing it from the Video Effects > Color Correction group). Drag Fast Color Corrector from the Effect Controls panel and drop it on the adjustment layer on track V2 in the Timeline panel.
- 5 In the Effect Controls panel, scroll to find the Fast Color Corrector effect.
- **6** In the Fast Color Corrector effect, select the White Balance eyedropper; then in the Program Monitor, click the eyedropper on a white area of the sign near the left edge of the frame. This samples the white as the reference for shifting the clips' white balance to neutral (**Figure 4.6**).

Notice that in the Fast Color Corrector, the Balance Magnitude handle (the small circular handle near the center) has moved out along the color wheel to indicate which hues it has boosted and by how much.

7 Check your work by using the Fast Color Corrector fx button ( fx ) to disable and enable the effect.

White Balance evedropper

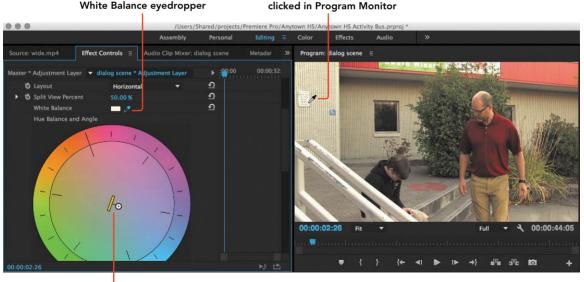

Figure 4.6 Using the Fast Color Corrector

Balance Magnitude handle

As with other clips you've worked with on the timeline, the default rubber band for an adjustment layer is Opacity. For an adjustment layer, reducing its opacity reduces the strength of the effect. And as with rubber bands in general, you can add keyframes to the Opacity rubber band to vary the strength of the effect over time. For example, if you need to make multiple white balance corrections throughout a single clip because the camera moved among different-colored light sources (such as from daylight into a room lit by fluorescent lightbulbs), you can add a keyframe at each time where you need to make a color balance change and adjust the Fast Color Corrector values at each keyframe.

### Recording a voiceover

To help drive home the message that this video needs to deliver, it ends with a voiceover and title based on the same text. You'll create the title soon, but right now it's time to record the voiceover. You've recorded a voiceover earlier in this book, so use this exercise to practice what you've learned. This time, though, you'll be using a script that's provided with the media files for this project. Record the voiceover according to these requirements:

- 1 Before recording, make sure your microphone is set up correctly in the Audio Hardware pane of the Preferences dialog box in Premiere Pro.
- 2 Record the voiceover to audio track A2 in the sequence.
- 3 Read from the script BusDetailsText.txt that's included with the media files for this project.
- 4 After the voiceover is recorded, make any adjustments that are necessary to merge it smoothly with the preceding clips, such as trimming the ends or adding an audio transition.

## Add a Still Image to the Sequence

You just recorded a voiceover at the end of the sequence, but the video track is currently empty. To provide a visual background for the voiceover, you'll add a photograph of a bus and also add a title that reflects the voiceover and animates into the scene for additional visual interest and emphasis.

★ ACA Objective 2.5★ ACA Objective 3.1

Video 4.7 Add a photo and title

### Create a title to superimpose over the image

Create a new title using the text of the script. It will appear over the image of a bus that you'll add soon. Because you've created several titles by now, this should be a familiar task:

- 1 Name the title **bus time**.
- **2** Paste the title text into the title, and format it to fit within the Safe Title margins.
- **3** Use the Title window tools and settings to format the text for readability.

When you're done (**Figure 4.7**), close the Title window so that you can prepare the image that will display under the title.

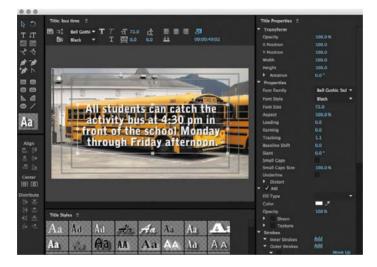

### Add a still image

You can add a still image to a sequence the same way you've added video, audio, and titles: by dragging it from the Project panel or a bin into the Timeline panel. As with most photos, the aspect ratio of the image is different from the 16:9 video frame. Fortunately, it's easy for you to resize and reposition the image anywhere in the frame.

1 Drag the file bus.jpg to the end of the sequence in the Timeline panel.

The still image comes in using the Still Image Default Duration specified in the General panel of the Preferences dialog box in Premiere Pro, so you'll need to adjust the duration.

Figure 4.7 Preparing the bus time title

- **2** Drag the Out point of the bus image to make its duration match the voiceover audio.
- **3** In the Program Monitor, double-click the bus image. Handles should appear on a bounding box around the image.
- 4 Drag a handle to resize the image so that it fills the frame without any black bars on the sides (**Figure 4.8**).

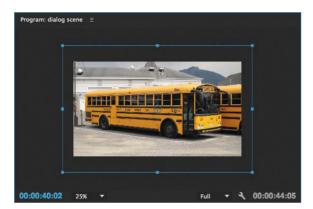

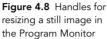

If you don't see bounding box handles and you see only the middle of the bus, the image is probably much bigger than the frame and its handles are probably outside the frame. This is normal because digital camera images usually contain many more pixels than even an HD video frame. To fix this, go to the Program Monitor and choose a low magnification such as 25% or 10% so that you can see the area outside the frame. This should make the clip handles visible. Now you can drag a handle to fit the image in the frame.

Some digital cameras record frames with a 3:2 aspect ratio; others record frames with a 4:3 aspect ratio. Images with those aspect ratios will need to be recomposed to fill a 16:9 HD video frame without black bars on the sides. A few cameras let you select a 16:9 aspect ratio.

### Set up the title to crawl left and hold

Now it's time to add the title over the bus image.

- In the Project panel, find the bus time title you created and drag it to the Timeline panel into a track above the bus image.
- 2 Adjust the title's In point so that it starts a couple of seconds after the bus image, and drag its Out point to end when the voiceover and bus image end.

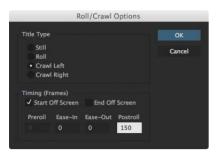

Figure 4.9 The Roll/Crawl Options dialog box

- **3** Double-click the title to open it.
- 4 Choose Title > Roll/Crawl Options. Select the Crawl Left and Start Offscreen options, enter 150 in the Preroll option (Figure 4.9), and click OK.

The options you see in the Roll/Crawl Options dialog box operate as follows:

- The Crawl Left option animates the title from right to left
- The Start Offscreen option positions the title beyond the right edge of the frame so that the crawl brings it into the frame
- The 150-frame postroll finishes the crawl 150 frames before the end of the title duration so that it holds for 5 seconds (5 times 30 frames per second).

Play back the sequence and see if your results match the example in the tutorial video; make any adjustments as needed.

## Blur the background at a specific time

Although the title works, it's hard to read over the visually busy bus photo. You'll fix this problem by blurring the bus photo. You can apply video effects to still images.

1 Find the Fast Blur video effect by searching for it or choosing it from the Video Effects > Blur and Sharpen group. Drag Fast Blur from the Effect Controls panel and drop it on the bus.jpg image in the Timeline panel (Figure 4.10).

**Figure 4.10** Applying Fast Blur to the bus image

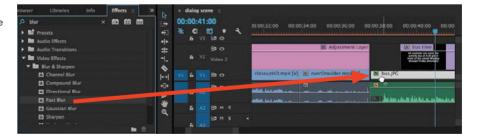

- **2** Move the playhead to the time when the title is about to come to a stop.
- 3 In the Effect Controls panel, make sure the bus.jpg tab is active, and expand the Camera Blur options.

| oggle Animatio<br>topwatch | on Blurriness<br>value | a Add Key<br>butto |                | Key            | frame          |                  |                                                                                                    | <b>Figure 4.11</b> Adjusting the Blurriness value |
|----------------------------|------------------------|--------------------|----------------|----------------|----------------|------------------|----------------------------------------------------------------------------------------------------|---------------------------------------------------|
| 0 0                        |                        | /Users/S           | hared/projects | /Premiere Pro, | /Anytown HS/   | Anytown HS Activ | vity Bus.prproj                                                                                                    | *                                                 |
|                            |                        | Assembly           | Personal       | Editing        | Color          | Effects          | Audio                                                                                                    | »                                                 |
| Source: wide.mp4           | Effect Controls ≡      | Audio Clip Mixer d | ialog scene    | Metadat        | » Progra       | m: dialog scene  |                                                                                                    |                                                   |
| Auster * bus.JPG 👻 di      | alog scene * busJPG    |                    | ▶ 00:0         | 0:40:00        | 100            |                  | -                                                                                                    | And and                                           |
| deo Effects                |                        |                    | bus.JP         | G              | (mark)         |                  |                                                                                                    |                                                   |
| fx ≒ Motion                |                        |                    | <u>•</u>       |                |                |                  |                                                                                                    |                                                   |
| fx Opacity                 |                        |                    | হ              |                |                |                  |                                                                                                    |                                                   |
| $f_X$ Time Remapping       |                        |                    |                |                | a series       | АШ               | stude                                                                                                    | ents can catch the                                |
| <b>f</b> x Fast Blur       |                        |                    | হ              |                |                |                  | and the second second s |                                                   |
|                            |                        |                    |                |                |                | aci              | livity                                                                                                    | bus at 4:30 pm in                                 |
| 🛏 🗿 Blurriness             | 100.0                  |                    | > হ            | •              |                | fror             | nt of t                                                                                                    | he school Monday                                  |
| 🗑 Blur Dimension           | 15 Horizonta           | al and Vertical 🔻  | <u> </u>       |                |                |                  |                                                                                                    |                                                   |
| õ                          | Repeat                 | Edge Pixels        | হ              |                | and the second | th               | rougn                                                                                                    | Friday afternoon.                                 |
|                            |                        |                    |                |                |                |                  | £."                                                                                                    | - Concession of the                               |
|                            |                        |                    |                |                | 00:00          | :41:00 Fit       | •                                                                                                    | Full 🔻 🌂 00:00:44:0                               |
|                            |                        |                    |                |                | Bank           |                  |                                                                                                    | anna an taran an taran an taran an taran 💭 ar     |

- 4 Immediately to the left of the Blurriness option, click the Toggle Animation stopwatch so that it's blue.
- 5 In the Blurriness option, type 100 and press Enter or Return (Figure 4.11).You can apply a little more or less blurriness if you like (the value can go above 100).

Notice that the Add Keyframe button becomes selected, because changing a value when the Toggle Animation stopwatch is on automatically adds a keyframe at the playhead.

**6** Move the playhead to the beginning of the bus.jpg image. In the Effect Controls panel, set Blurriness to 0.

Play back this part of the sequence. The title should slide in from the right as the bus image becomes blurry, and the title should stop and hold in the middle of the frame 5 seconds before the bus image ends.

## Reviewing with Your Clients and Exporting the Final Video

At some point your clients are going to want to see what you've been working on for them, maybe even before you're finished with the project. You don't need to export video to show the client a full-screen presentation; you can do it from Premiere Pro itself.

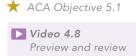

### Reviewing a project using Cinema mode

Cinema mode can help you and your clients review a project while you're still working on it in Premiere Pro. In Cinema mode you can present full-screen playback of a clip or a sequence.

- 1 Do one of the following:
  - To present the active clip in the Source Monitor, click it.
  - To present the active sequence in the Program Monitor, click it.
- 2 Press Ctrl-` (the tilde key) in Windows or Control-` in Mac OS. The monitor you clicked expands into full-screen mode.
- **3** If you want, you can use the keyboard shortcuts for navigating the timeline, such as pressing Home or End to go to the start or end, respectively, or pressing the Up Arrow or Down Arrow key to go to the previous or next edit, respectively.
- 4 Press the spacebar to start or pause playback.
- **5** To exit Cinema mode, press Ctrl-` (Windows) or Control-` (Mac OS) or the Esc key.

### Exporting the final video

Before you export final video, remember to play it back all the way through and make sure there are no more adjustments or corrections to be made. You may want to play it back several times to focus on different aspects of the production. For example, you might spend one pass just watching the timing of edits and another pass just listening to the audio. Pause playback whenever you notice something that needs attention, and add it to a checklist. Rendering final video can take a long time, so it's more efficient to take care of problems before you export.

After you choose File > Export Media, double-check specifications such as the source range, the format, the preset, the output name, and the folder location.

## Challenge: Create Your Own Dialogue Scene

Now that you've built a dialogue scene by using the media provided and completing these exercises, create your own dialogue scene. You can try a variation on the theme of this chapter's project of orienting new high school students. Provide directions to important rooms or buildings such as a cafeteria or gym, show the students what to do in an emergency, or explain how to use the library.

As you plan your documentary, remember Joe Dockery's Keys to Success (from the video):

- Keep it short.
- Plan. Write a good script and storyboard. You can use the storyboard\_ template6panel.pdf file in the Pre-Production folder for this chapter, which contains a grid of six blank storyboard panels.
- Shoot good-quality video and record good-quality audio. For video, light subjects in a flattering way. For audio, keep the microphone close to the person speaking and monitor the audio using headphones. Good monitoring helps you catch problems while you can fix them, since you don't want to have to do an interview twice.
- Get complete coverage. Shoot the entire scene from multiple angles.
- Share your work and continue to build your portfolio.

## Conclusion

In this chapter you've had a chance to spend more practice time on valuable basic skills such as editing video, editing audio, and creating titles. You've added some new abilities such as working with still images, editing audio in Adobe Audition CC, and keyframing effects. Keep practicing with your own ideas and projects, and let's continue on to the next chapter.

Video 4.9 Dialogue video challenge

## Index

#### SYMBOL

\ (backslash), using in Timeline panel, 46

#### NUMBERS

3D lighting, elements of, 177-178

#### A

Add Edit command, 156 Add Marker control, 46 additive color, 182 adjustment layers, applying, 101-103 Adobe Capture app, 186 Communities forum, 19, 234 mobile apps, 232-233 website, 14 Adobe Cloud desktop applications After Effects, 229–230 Anywhere, 231 Audition, 98-99, 229 Bridge, 230-231 Media Encoder, 63-64, 140-143, 230 Prelude, 228, 233 Speedgrade, 229 Story Plus, 228 .ai extension, 85 alignment, principle of, 195 Alpha Channel setting, 118 Alt key. See keyboard shortcuts analogous colors, 185 animated logo, adding, 120-122 Anytown High School client, 93 application window, resizing, 26 art elements color, 181-187 diagram, 168 form, 177-178 framework, 166-167 line, 172-174 shape, 175-176 space, 169-171 texture and pattern, 179-180 type, 187-194 value, 180-181 Assembly workspace, 28 asymmetrical balance, 199-200

audio. See also MP3 audio file adding to Timeline panel. 48 designing, 86 editing, 51-53 editing to repair silence, 97 editing separately from video. 48 fixing in Adobe Audition, 98-99 preventing on main video track. 77 audio levels, varving over time. 52 - 53audio meters, 23, 71 audio track controls, 46, 49-50 audio transitions, applying, 75-76 audio waveform, looking at, 74 Audition Adobe Cloud desktop application, 98-99, 229

#### В

background, blurring, 106-107 backletter fonts. 190 backslash (\). using in Timeline panel, 46 Backspace/Delete, 74 balance, principle of, 195, 199-200 balance and proximity, creating, 166 bins, displaying as hierarchy, 37 black bars, appearance in Export Settings, 63 blog, accessing, 20, 234 Brain Buffet Media Productions. 18-21, 111, 121 brainstorming, 219 Bridge Adobe Cloud desktop application, 230-231 B-roll clips, adding, 76-77. See also clips Burns, Ken. 138-139 bus image, applying Fast Blur to. 106 bus time title, preparing, 104 buttons. See panel buttons

#### С

Capture mobile app, 232–233 Capture window, importing with, 38 cast shadow in 3D lighting, 177–178 CC (Creative Cloud) Libraries, 16 Cinema mode, using to review projects, 108 client's needs, understanding, 206-209 clip instances, renaming, 75 clip logging, streamlining, 228 Clip mobile app, 232–233 clip speed and duration. changing, 155 clip volume, adjusting, 52-53 clips. See also B-roll clips adding for rough cuts, 41 changing playback speeds, 78-81 creating video sequences from, 44 deleting parts of, 72-74 dragging, 52 extracting still frames from, 44 going to beginning of, 151 logging and naming, 9 moving in time, 48, 152–153 In and Out points, 155 removing from timeline, 48 selecting in Timeline panel, 152-153 slicing, 156 splitting, 155-156 stabilizing, 88-90 trimming in Timeline panel, 47 - 48white balancing using gray target, 113-114 closing panels, 24 CMYK (cyan, magenta, yellow, black) color, 182 collaboration coordinating, 8-9 on teams, 3 color, element of, 168, 181-187 Color workspace, 28 color-grading clips with Speedgrade, 229 column order, changing, 37 commands. See also keyboard shortcuts accessing, 136 Add Edit, 156 Frame Hold, 155 complementary colors, 185

compositing with green screen effects animating graphics, 120-126 clip with background, 115-119 exporting final video, 126-127 preproduction, 111–112 project setup, 112-114 Constant Gain transition, 75 Constant Power transition, 75 content, importing, 6 context menu, opening for clips, 158 contrast including in images, 166 principle of, 195, 197 cool colors, 183 copyrights, 210-214 Creative Cloud Libraries mobile app, 233 Creative Commons licenses, 214-215 creativity, skill of, 162-163 Ctrl key. See keyboard shortcuts curved segments, creating, 117

#### D

decorative fonts, 190 default transition, selecting, 135, 137-138 Delete key, 74 deleting parts of clips, 72-74 demographic, targeting for projects, 208-209 design hierarchy, applying, 164-167 design principles, 196-202 desktop, revealing, 26 dialogue scene exporting final video, 107-108 fixing audio, 98-99 media files, 94 preproduction, 93-94 project setup, 94-95 reviewing with clients, 107-108 rough cut, 95-98 still images in sequences, 103-107 video adjustments, 99-103 dingbat fonts, 191 divider, dragging, 23-24 dragging clips, 52 dividers, 23-24 magnification scroll bar, 151 media files, 36 transitions, 53-55

drives, working with, 7–8. See also Scratch Disks tab Drop Shadow video effect, applying, 125–126 Duplicate button, 126–127

#### Е

Ease In command, applying, 122 editing audio. 51-53 audio and video separately, 48 audio to repair silence, 97 keyboard shortcuts, 158 keyframes, 122, 156-157 rough cuts for interviews, 71-75 in Timeline panel, 47–48 titles. 87 values, 58 editing interviews audio transitions. 75-76 B-roll clips, 76-77 exporting video, 89-90 freezing frames, 83 lower-third titles, 83-85 nesting sequences, 81-83 playback speed of clip, 78-81 preproduction, 69 project setup, 70 rolling credits, 87 rough cut, 71-75 sound design, 86 stabilizing clips, 88-89 stereo clip with mono recording, 70-71 video sequences, 39, 45 Editing workspace, 28-29 Effect Controls panel, 54 effects, finding, 76. See also After Effects: video effects Effects panel, 22 emphasis, principle of, 196-197 End key, navigating sequences with, 72 evaluating projects, 224-225 Export Frame button, 44 Export Settings dialog box, 61-65 exporting final video. 89-90. 107-108. 126-127 sequences to video files, 61-65 versions with Media Encoder,

140–143

#### F

fair use policy, 212-213 Fast Blur, applying to bus image, 106 Fast Color Corrector fx button, 102, 114 feedback loop, using, 224 files. See also media files linking to, 6-7 organizing into folders, 11 storing, 7-9 final video, exporting, 89-90, 107-108, 126-127. See also videos focal point, creating in design hierarchy, 165, 196–197 folders, organizing files into, 11 fonts accessing list of, 188 types of, 190 form, element of, 168, 177-178 forward delete key, 74 Frame Hold commands, 155 frames freezing, 81-83 identifying in time notation, 43 moving back and forward, 90, 151 searching timeline for, 151 Free Draw Bezier tool, 116 freezing frames, 81-83 fx button, clicking, 100

#### G

garbage matte, drawing, 115-119 General tab, configuring, 13-14 .gif extension, 85 GPU Acceleration option. 14 graphics. See also images adding and animating, 120-126 file formats, 85 importing with transparent backgrounds, 85 resizing in titles, 85 graphics applications, 231-232 graphics cards, 14 gray target, using to white balance clips, 113-114 green background, keying out, 117-119 green screen clips, preparing to shoot, 114-115 green spill, addressing, 119

#### Н

Hand tool, 47 handwritten fonts, 190 help, getting, 19–20 highlight in 3D lighting, 177–178 highlight videos, 69 Hollywood-style special effects, 229–230 Home key, navigating sequences with, 72 hover-scrubbing, 37 hues in color wheel, 183 human creativity, graph of, 162

#### I

Illustrator, graphics applications, 232 images. See also graphics adding to titles, 58-59 including contrast in, 166 Import command, 147 Import Sequence option, 148 importing with Capture window, 38 content, 6 graphics with transparent backgrounds, 85 layered Photoshop documents, 112-113 media files into projects, 35-36 In and Out points adding for rough cuts, 43 for clips, 155 explained, 38 settings, 41 information details, inspecting, 37 integration, explained, 3 interviews. See editing interviews

#### J

JKL keyboard shortcuts, 44, 46 job requirements, identifying, 33–34 Joe's Construction Cruisers video, 33 JPEG (Joint Photographic Experts Group), 85

#### К

Ken Burns motion effect, adding, 138–139 kerning in typography, 192 Key Color eyedropper, 117–118 keyboard shortcuts. *See also* commands adding points, 53 Apply Video Transition, 137 building rough cuts, 44 editing, 158 Import command, 147 JKL, 44, 46 Macs versus PCs, 74 sequence navigation, 72 Time Remapping, 81 using, 157–158 keyboards, Mac and PC, 74 keyframes, editing, 122, 156–157

#### L

layered Photoshop documents, importing, 112-113. See also Photoshop lavers, applying, 101–103 leading in typography, 192 legal issues, addressing, 34 Levels effect, adjusting, 100 licensing, 214-215 ligatures in typography, 194 light source in 3D lighting, 177-178 line, element of, 168, 172-174 line art, creating with Illustrator, 232 List view. scrolling. 37 listing media files, 34 lists, sorting, 37 Lock icon, enabling, 48 Lock track control, 46 logging clips, 9 logo, animating, 120–122 lowercase letters, 193 lower-third titles. creating, 83-85. See also titles Lumetri Scopes panel, 28

#### Μ

Mac keyboards, 74 magnification, 43, 151 map, adding weather graphics to, 123–126 margin guides, 60 markers adding, 43, 46 adding items at, 136–138 adding notes to, 138 masks previewing against black background, 119 using, 169 Matte Cleanup options, accessing, 119 maximizing panels, 29 Media Browser panel, 36 Media Encoder CC exporting files with, 63-64, 140-143 features, 230 media files. See also files finding, organizing and inspecting, 230-231 importing into projects, 35-36 memorial slide show, 131 Mercury Playback Engine, 14 metadata adding to videos. 62 customizing columns, 37 repeating for exported sequences. 62 Metadata panel, reopening, 25 microphone, selecting in Audio Track Mixer panel, 49-50 mobile apps, 232-233 mono recording, filling stereo clip with, 70-71 monochromatic colors. 185 monospaced fonts, 190 motion, adding to images, 138-139 movement and alignment. 166 principle of, 195, 202 moving clips in Timeline panel, 152-153 MP3 audio file, setting up, 126-127. See also audio Mute audio track control, 46

#### Ν

naming clips, 9 negative space, 171 nesting sequences, 81–83 New Project dialog box. *See also* projects General tab, 13–14 Scratch Disks tab, 15–16 notes, adding to markers, 138

#### 0

object shadow in 3D lighting, 177–178 opacity mask, drawing, 115–119 opening titles, creating with video, 82. *See also* titles OS X, starting Premiere Pro in, 11–12 Out points. *See* In and Out points output, creating with Media Encoder, 230

#### Ρ

panel buttons, customizing, 51 panels arrangement of, 20-21 arranging, 23-27 closing, 24 displaying, 19 dragging dividers, 23-24 maximizing, 29 types of, 22-23 undocking, 26 pattern principle of, 195, 201 and texture, 179-180 PC keyboards, 74 Pen tool editing keyframes with, 156-157 identifying, 47 using with audio level, 52 performance, accelerating, 14 permissions, obtaining, 34, 215 perseverance, importance to creativity, 162 photos. See also graphics; images adding to timeline automatically, 135-136 organizing in Project panel, 134 Photoshop, 231. See also layered Photoshop documents playback controlling in timeline, 151 improving during editing, 45 resolution, 43, 45, 125 playback speed changing for clips, 78-81 increasing, 46 playhead control, 46 moving in time, 46, 151 Position time display, 43, 46 transport controls, 43 .png extension, 85 points, adding, 53 Position keyframe, adding, 121 preferences, setting, 16-17 Prelude Adobe Cloud desktop application, 228 Live Logger mobile app, 233 Premiere Pro blog, 20, 234 product page, 233 starting, 11-12 support and updates, 19

presets basing sequences on, 133-134 dropping onto sequences, 127 primary colors, 183-184 problems, understanding, 217-218. See also solutions Program Monitor panel. controls. 43 Program panel, 20-21 project creep, avoiding, 222-223 project folders, managing, 9 project management, 216-217 Project panel contents of, 20-22 organizing photos in, 134 using, 36-37 project requirements, setting, 221-222 projects. See also New Project dialog box editing settings, 16-17 locating, 16-17 reopening, 19 reviewing with Cinema mode, 108 setting up. 147–148 setup for dialogue scene, 94-95 setup for edited interviews, 70 setup for weather report, 112-115 testing and evaluating, 224-225 promo video, elements of, 33 proportion, principle of, 195, 201 .psd extension, 85

#### Q

quiet passages removing, 74 repairing, 97

#### R

radial balance, 200 Rate Stretch tool, 47–48, 78, 120, 155 Razor tool, 47–48, 155–156 recording voiceovers, 49–50, 103 reflected highlight in 3D lighting, 177–178 releases, obtaining, 215 renaming clip instances, 75 render bars, colors of, 45 repetition principle of, 201 and rhythm, 167 research, conducting, 218 resizing application window, 26 graphics in titles, 85 still images, 105 resources, 233-234. See also websites reviewing projects with clients, 107 - 108RGB (red. green, blue) color, 182 rhythm, principle of, 202 ripple deletes, 73-74 ripple edits, performing, , 47-48, 72, 96, 153 Roll/Crawl Options dialog box, 106 rolling credits, creating, 87 Rolling Edit tool, 47, 96, 153 rotation angles, specifying, 122-123 Rotation keyframe, adding, 121 rough cuts creating, 41-45 dialogue scene, 95-98 editing for interviews, 71-75 getting enough coverage, 98 streamlining, 228 rubber band, displaying for clips, 156-157 rule of thirds, 170

#### S

safe margins, 60 sans serif fonts. 189 scale principle of, 201 and proportion, 166-167 Scratch Disks tab, configuring, 15-16. See also drives script fonts, 190 scriptwriting with Story Plus, 228 scrubbing explained, 151 using Shift with, 125 Selection tool, 47, 52, 117, 152 sequences adding items at markers, 136-138 adding items at regular intervals, 135-136 adding titles to, 59-60 basing in presets, 133-134 creating, 39-41 creating from clips, 44 creating from multiple files, 133-139 editing, 39 editing in Timeline panel, 47-48 exporting to files, 61-65

extracting still frames from, 44 going to beginning of, 151 importing, 148 navigating, 72 nesting, 81-83 preparing items for, 134 rough cuts, 41-45 transitions, 53-55 serif fonts, 189-190 settings editing for projects, 16-17 icon, 43 shades in color wheel, 183 shadow in 3D lighting, 177-178 shape adding to title, 57 element of, 168, 175-176 Shift key. See keyboard shortcuts Show/hide track in Program Monitor, 46 shortcuts. See keyboard shortcuts slicing clips, 156 slide show. See video slide show Slide tool, 47-48 Slip and Slide tools, using, 47-48, 153-155 Snap button, identifying in Timeline panel, 149 snapping to time, 83 snowboarding highlight videos, 69 Solo audio track control, 46 solutions, picking and planning, 220. See also problems sorting lists, 37 sound. See audio Source Monitor controls. 43 setting In and Out points, 41 Source panel, 20-21 space, element of, 168-171 specifications, using, 222 Speedgrade Adobe Cloud desktop application, 229 splitting clips, 155-156 SSD (solid-state drive) storage, 8 stereo clip, filling with mono recording, 70-71 still frame, extracting, 44 still images adding to sequences, 104-105 placing at markers, 137 resizing, 105 Story mobile app, 232-233 Story Plus Adobe Cloud desktop application, 228 storyboards, using, 222

studio workflows, optimizing, 231

subtractive color, 182 support, getting, 19, 233–234 swashes in typography, 194 sweetening audio, 98–99 symmetrical balance, 199

#### Т

target audience, defining, 208-209 targeting tracks, 149-150 temperature, adding to sun, 123 testing projects, 224-225 text, adding to titles, 57 texture element of, 168, and pattern, 179-180 themes and feeling, creating, 167 Thumbnail view, 36-37 .tif extension, 85 time, snapping to, 83 Time magnification control, 46 time notation. 43 Time Remapping, 79–81 time values, altering, 83 Timeline panel \ (backslash) in, 46 controls. 46 editing in, 47-48 locating, 20-21 navigating in, 150-152 selecting and moving clips in, 152 - 153settings, 46 Snap button, 149 using, 46 working in, 148–150 tints in color wheel, 183 title sequence, nesting in main sequence. 82-83 titles. See also lower-third titles; opening titles adding images to, 58-59 adding text to, 57 adding to sequences, 59-60 crawling left and holding, 105 - 106creating, 56 dropping into timeline, 59 editing, 87 editing duration of, 60 resizing graphics in, 85 superimposing over images, 104 tonal range adjustments, 99-103 tones in color wheel, 183 Tools panel, 23, 47 Track labels controls, 46 Track Select tools, 47-48

tracking in typography, 192 tracks adding, 120 adding to sequences, 122 controlling, 46 expanding, 149 preventing locking, 48 targeting, 149-150 transcoding. 64 transitions previewing, 76 setting defaults for, 135-136 using, 53-55 trimmed clips, adding, 41-42 trimming clips, 152-155 locking at. 47 with tools, 48 type, element of, 168, 187-194

#### U

unity principle of, 195 ranging to variety, 166 uppercase letters, 193 user interface, guidelines, 19

#### V

value editing, 58 element of, 168, 180-181 variety, principle of, 198 versions, exporting with Media Encoder, 140–143 video adjustments, applying, 99-103 video and audio, editing separately, 48 video clips. See clips video effects, using, 53-55. See also effects video sequences adding items at markers, 136-138 adding items at regular intervals, 135-136 adding titles to, 59-60 basing in presets, 133-134 creating, 39-41 creating from clips, 44 creating from multiple files, 133-139 editing, 39 editing in Timeline panel, 47-48 exporting to files, 61-65 extracting still frames from, 44

going to beginning of, 151 importing, 148 navigating, 72 nesting, 81-83 preparing items for, 134 rough cuts, 41-45 transitions, 53-55 video slide show creating sequences, 133-139 exporting, 140-143 preproduction, 131 project setup, 132 versions with Media Encoder, 140-143 video transitions previewing, 76 setting defaults for, 135-136 using, 53-55 Video/audio track separator, 46 videos. See also final video adding metadata to, 62 lighting, 114–115 markers for placing photos, 136-138 sweetening audio, 98-99 trimming, 71-75, 153-155

Vocal Enhancer audio effect, applying and editing, 51–52 voiceovers, recording, 49–50, 103 volume of clips, adjusting, 52–53

#### W

warm colors, 183 Warp Stabilizer, 88-89 weather graphics, adding to map, 123-126 web-based resources, 233-234 websites. See also resources Adobe, 14 Adobe Communities forum, 19 Adobe Creative Cloud mobile apps, 233 color combinations, 185-186 fonts, 188 keyboard shortcuts, 44 Welcome screen, 12 white balancing clips, 113-114 white space, 170 Windows, starting Premiere Pro in, 11 - 12workflows, optimizing, 231 workspaces, using, 26-29

#### Y

YouTube, exporting sequences for, 62–63

#### Ζ

ZIP files, unpacking, 10 zooming, 46–47